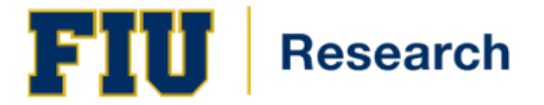

# Approving an Electronic Proposal Routing Approval Form (ePRAF)

# **Training Guide Contents**

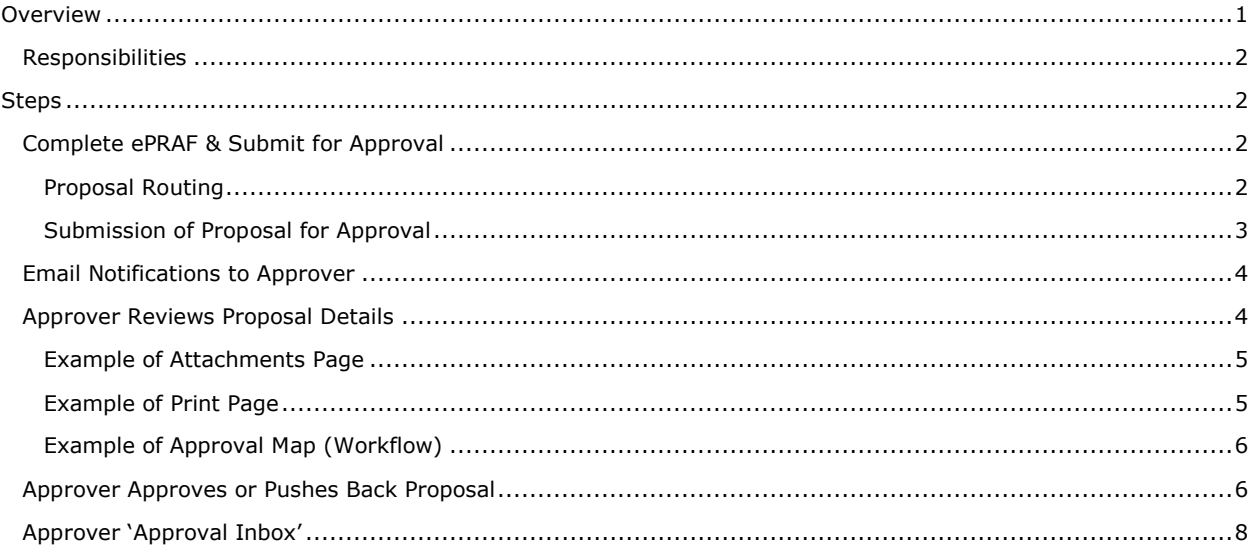

## <span id="page-0-0"></span>**Overview**

All proposals to external sponsors for projects that will involve University faculty and/or staff must be reviewed and approved by the Office of Sponsored Research (ORED) for compliance with federal and state statutes and regulations as well as sponsor and FIU guidelines, policies and procedures prior to forwarding the proposal to the prospective sponsor.

The Principal Investigator (PI) is responsible for ensuring that all required signatures are obtained on the ePRAF and that the proposal package is complete prior to submission to ORED. The PI must complete an ePRAF for each proposal and route the ePRAF, together with the complete proposal, to the PI's and Co-PI's chairs/center directors and deans for review. If the proposal is approved, each person must electronically sign the ePRAF to evidence their approval.

The PI must ensure that the routing of the ePRAF and proposal to all required signatories is done on a schedule that allows each individual to properly review the proposal prior to signature and allows the complete and signed proposal to be timely provided to ORED.

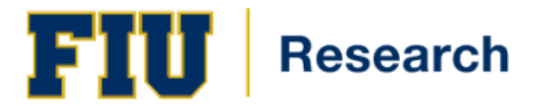

#### <span id="page-1-0"></span>**Responsibilities**

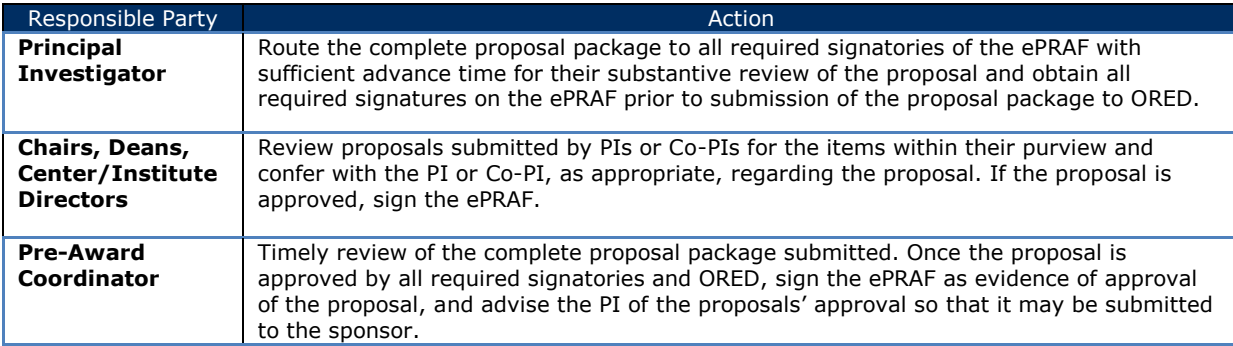

# <span id="page-1-1"></span>**Steps**

### <span id="page-1-2"></span>**Complete ePRAF & Submit for Approval**

To see detailed steps on how to complete an ePRAF please refer to the *['Completing an Electronic Proposal Routing](http://research.fiu.edu/proposal-preparation/documents/completingOnlineICFormJobAid.pdf)  [Approval Form](http://research.fiu.edu/proposal-preparation/documents/completingOnlineICFormJobAid.pdf)*' training Guide.

#### <span id="page-1-3"></span>**Proposal Routing**

All proposals and pre-proposals which include budget information or a total cost estimate must be routed through the Office of Pre-Award for review and approval.

By electronically signing the proposal, the project team member(s), department, school or college indicate that the proposal project has their approval.

It is important to start this process early! The completed ePRAF and approvals must be received at least 5 working days before the deadline to allow each approving individual to review the proposal, as well as make suggestions and corrections.

*Navigation: Smart Solutions > Smart Documents > Smart Proposal Entry*

In order to submit a proposal, you must verify the workflow map. Click on 'Preview' from the Workflow Icon dropdown menu.

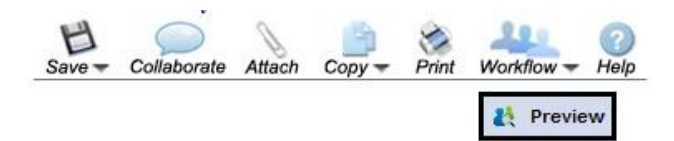

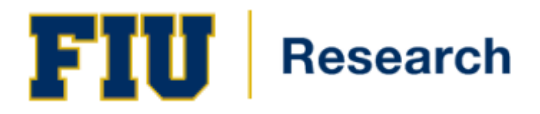

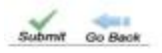

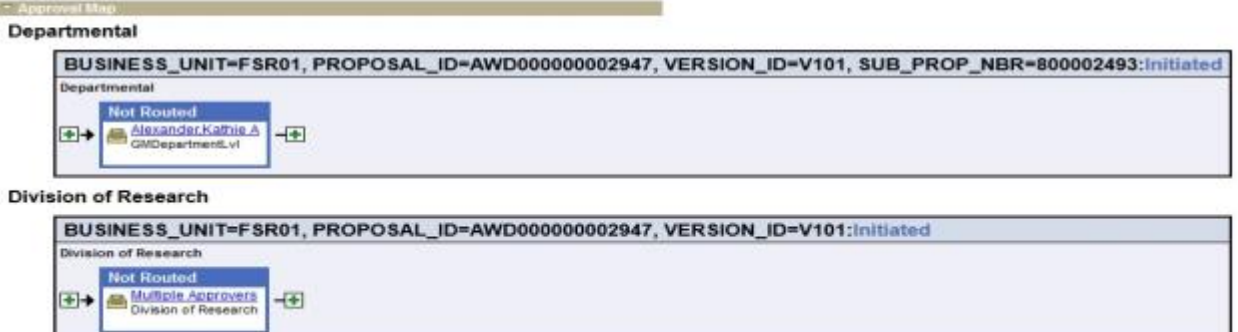

- 1. By Default, the project's Principal Investigator will be the first approver. Additional approvers and reviewers can be added before or after the PI as needed by clicking on the  $\blacksquare$  on either side of the PI.
- 2. Once you have all of the necessary reviewers and approvers in the correct order your proposal is ready to be submitted, simply click the 'Submit' icon located at the top left of the screen.

**Note**: The routing process is not complete until the ORED Office of Pre-Award has electronically signed the proposal.

#### <span id="page-2-0"></span>**Submission of Proposal for Approval**

*Navigation: Smart Solutions > Smart Documents > Smart Proposal Entry*

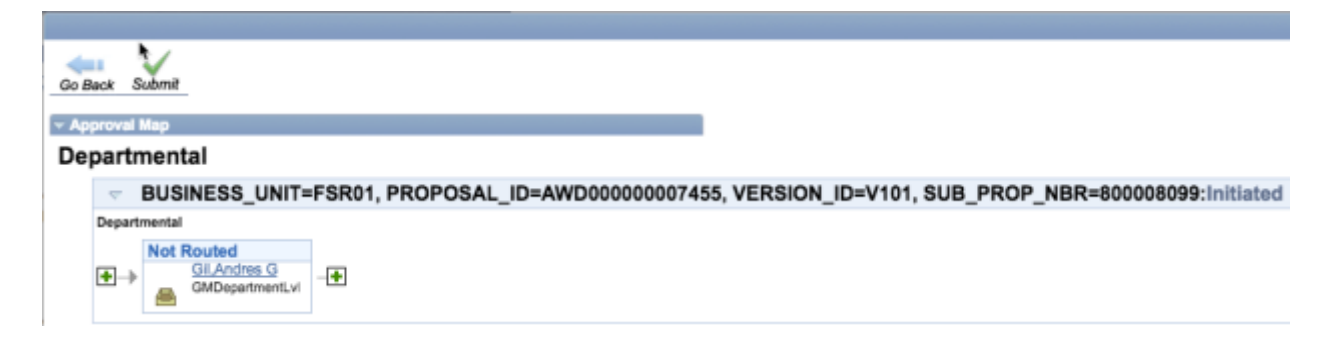

After you enter all of the required information on the proposal pages, you can produce and submit a finished application for sponsored amounts to support institutionally approved projects.

You can submit only institution-approved proposals if Proposal Approval workflow is active. All people who are involved in the approval process receive an email notification. The approval process is sequential and the system generates the work item for the next layer of approver after the work item receives approval at the current layer. Feedback from reviewers does not affect the approval process and status.

The approver receives email notifications during the approval process and can take the following actions:

- Approve
	- Push Back
	- Review

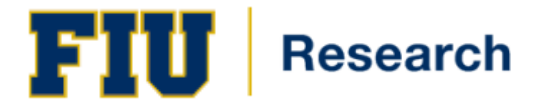

## <span id="page-3-0"></span>**Email Notifications to Approver**

Once a proposal has been submitted, the Approver will receive a system generated email that will inform them to review and approve the proposal. All email notifications include information about the proposal and a link to the applicable proposal.

If the approver is already logged on to PeopleSoft, when they click on the link provided within the email, they will be taken directly to the proposal that was submitted for approval. If they are not logged on when they click on the link, they will be taken to the PeopleSoft log on screen where they need to enter their user id and password

Proposal AWD000000008050, The fine points of enjoying Disney has been routed to you for approval

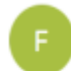

fin-panthersoft@fiu.edu <fin-panthersoft@fiu.edu> Wednesday, June 21, 2017 at 12:12 PM To: Saudie Feliz

The following proposal has been routed for your review and approval:

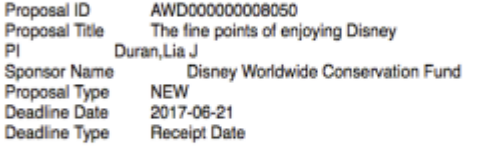

Please click on the link below to review the proposal details. Once you have reviewed all pertinent information, including any attachments, please hover over the 'Workflow' icon and select 'View Approval Map' to either approve, deny or return the proposal.

NOTE: If approving using an iOS mobile device (i.e.: iPhone and iPad), please disable the pop-up blocker in order to allow ePRAF pages to display correctly. For further instructions please visit http://research.fiu.edu/proposal-preparation/epraf-mobile-instructions-html

https://myfsstage.fiu.edu/psp/fscm\_1/EMPLOYEE/ERP/c/SM\_DC\_GRANTS.SM\_DC\_GM\_PROPOSAL.GBL? Page=SM\_DC\_GM\_PROPOSAL&Action=U&BUSINESS\_UNIT=FSR01&PROPOSAL\_ID=AWD000000008050&VERSION\_ID=V101&SUB\_PROP\_NBR=800008862

## <span id="page-3-1"></span>**Approver Reviews Proposal Details**

Each approver will have the opportunity to review the proposal and offer suggestions and comments.

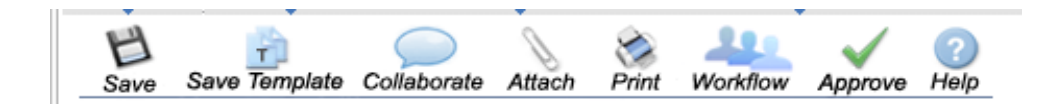

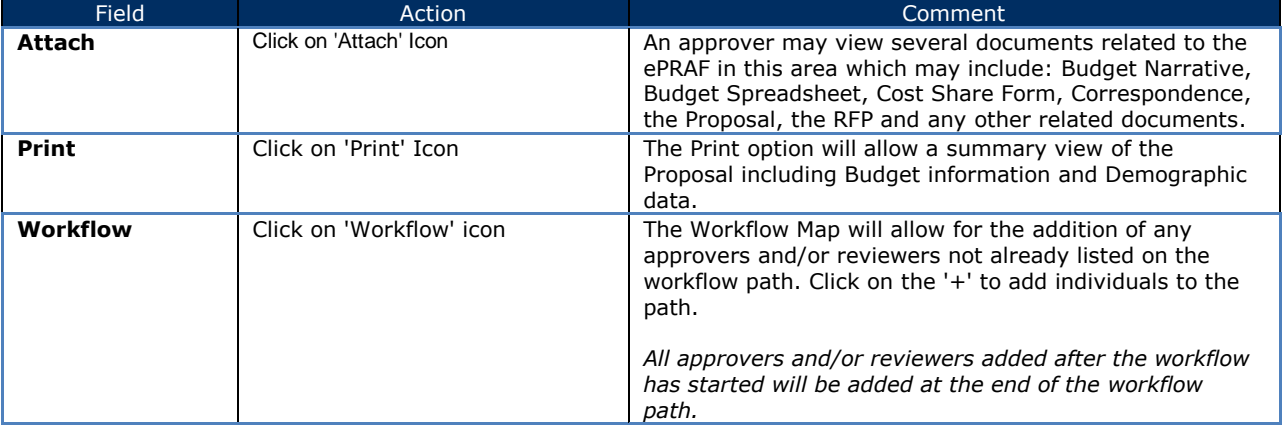

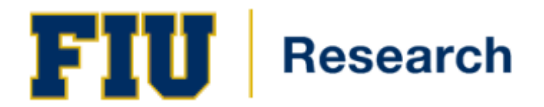

#### <span id="page-4-0"></span>**Example of Attachments Page**

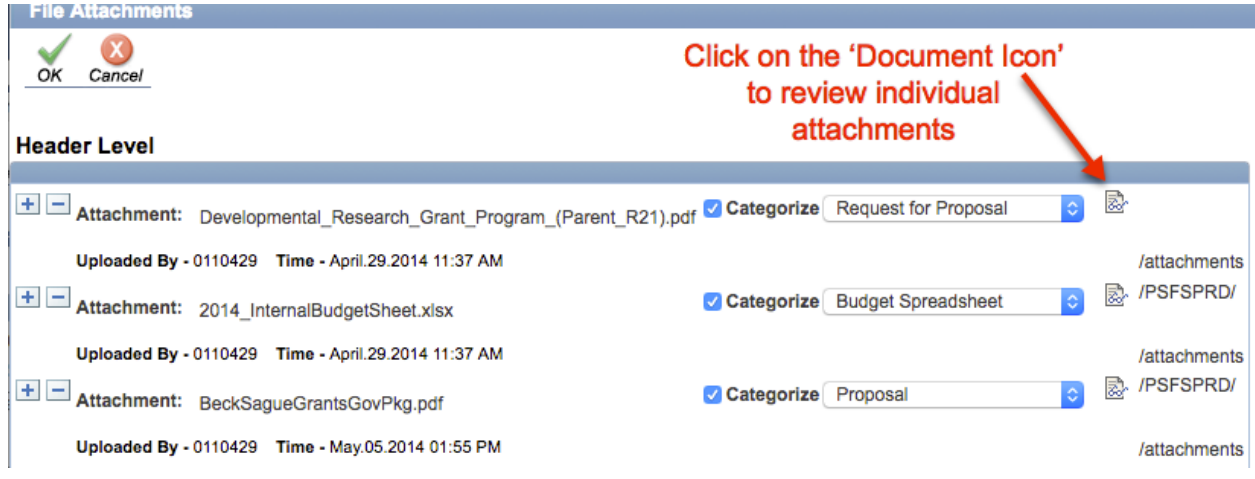

<span id="page-4-1"></span>**Example of Print Page**

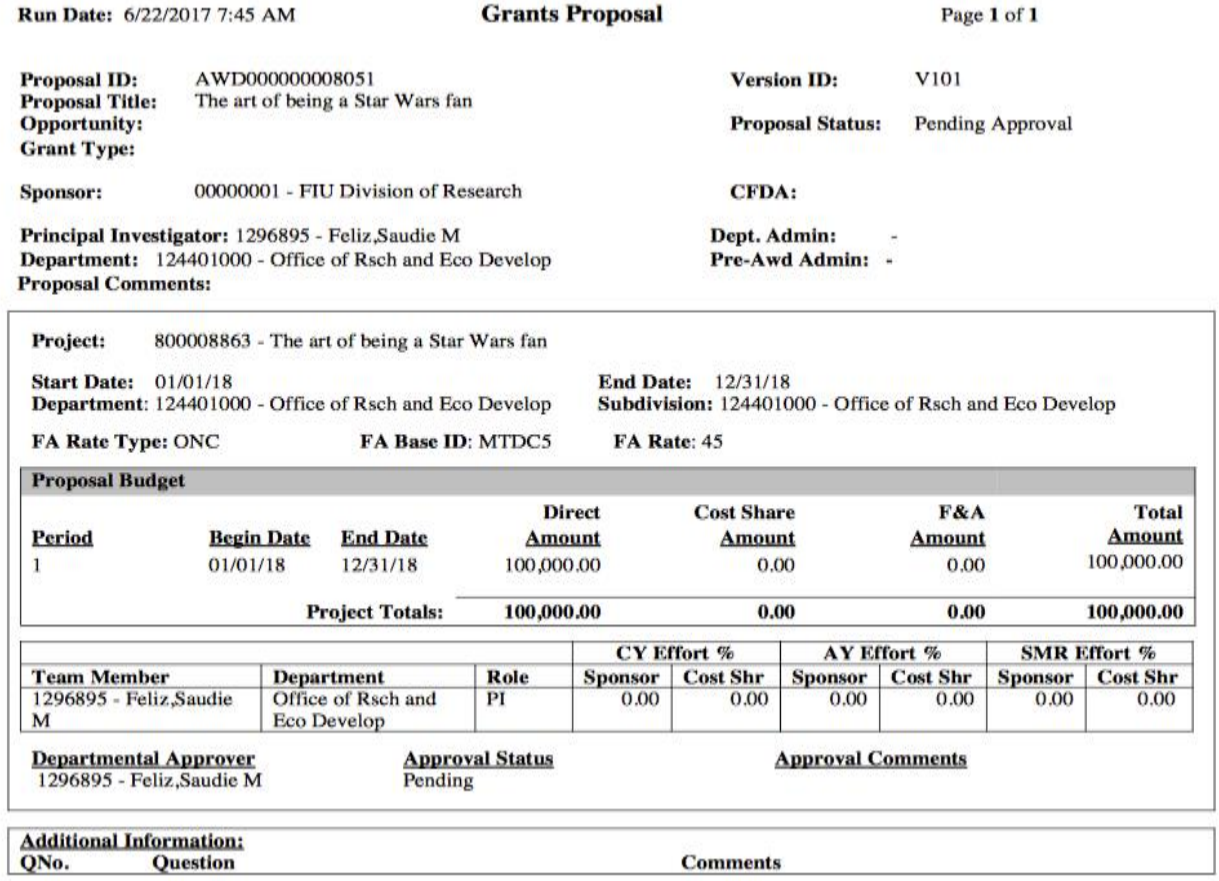

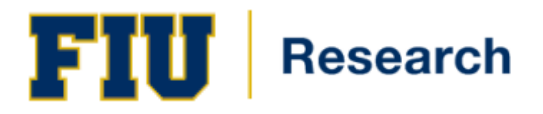

#### <span id="page-5-0"></span>**Example of Approval Map (Workflow)**

## Approval Map

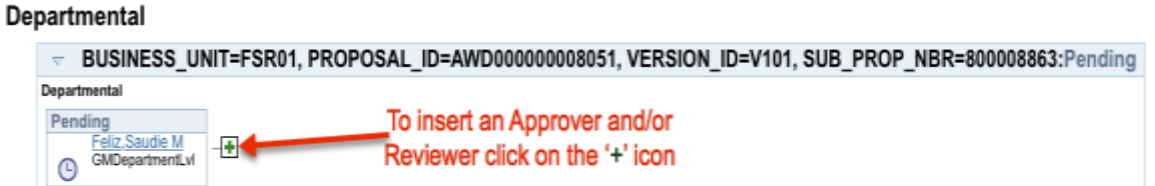

## <span id="page-5-1"></span>**Approver Approves or Pushes Back Proposal**

Once the proposal has been reviewed, the approver must take action on the proposal. An approver may not change or modify the proposal. If an approver finds something in the proposal that needs to be modified, comments should be added regarding what needs to be changed.

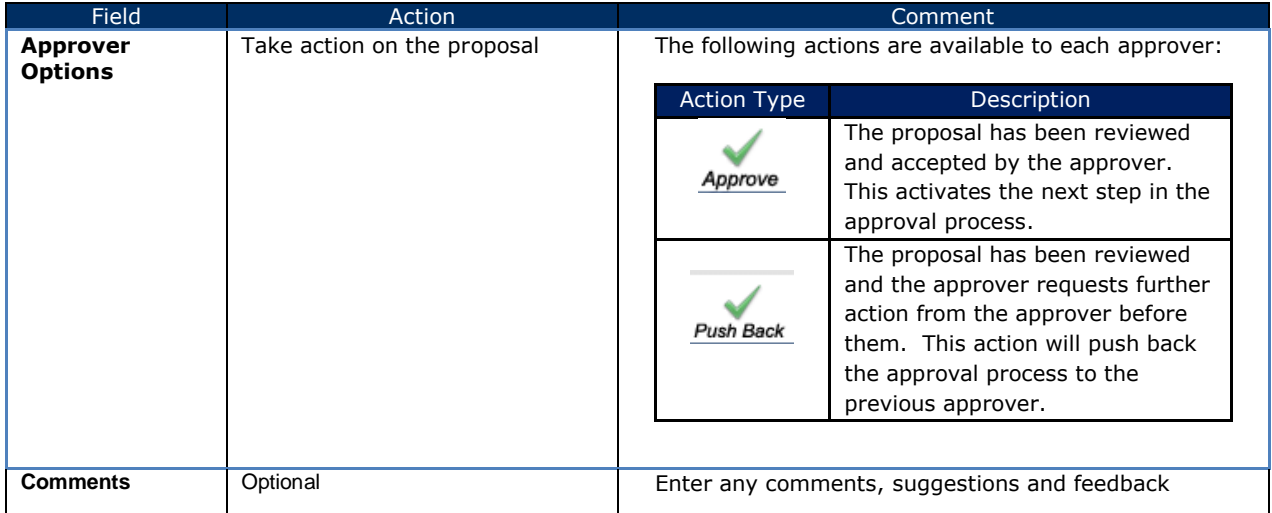

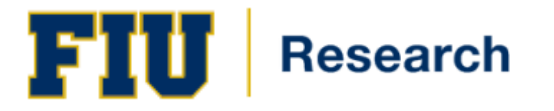

# **Training Guide**

<span id="page-6-0"></span>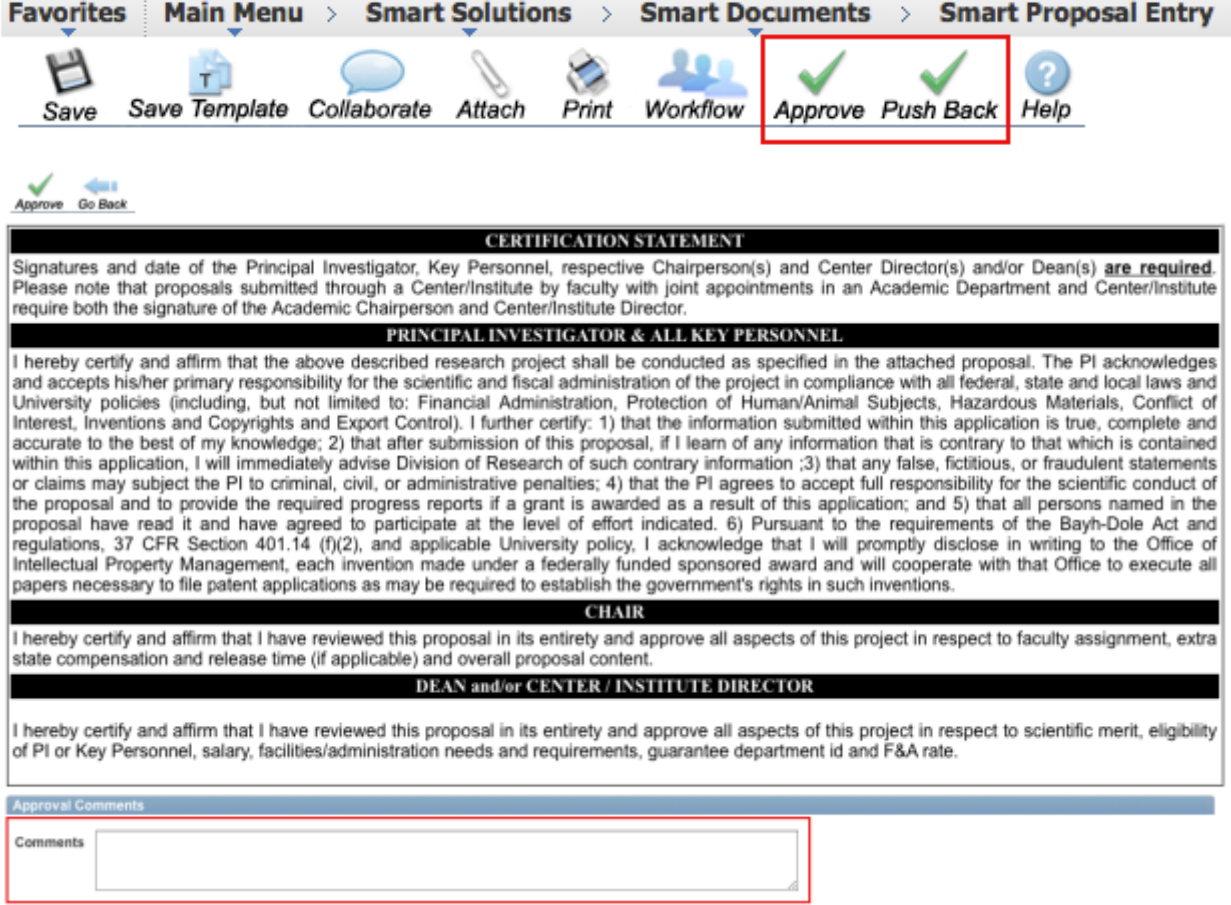

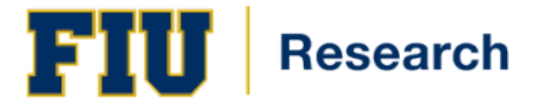

## **Approver 'Approval Inbox'**

To see everything that is currently in your queue to review, the Approval Inbox will show a listing of all proposals waiting for to be approved.

*Navigation: Smart Solutions > Smart Workflow > Transaction Approval > Approval Inbox*

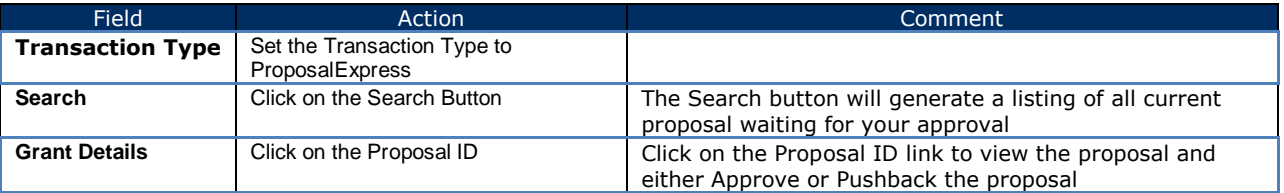

# **Approval Inbox**

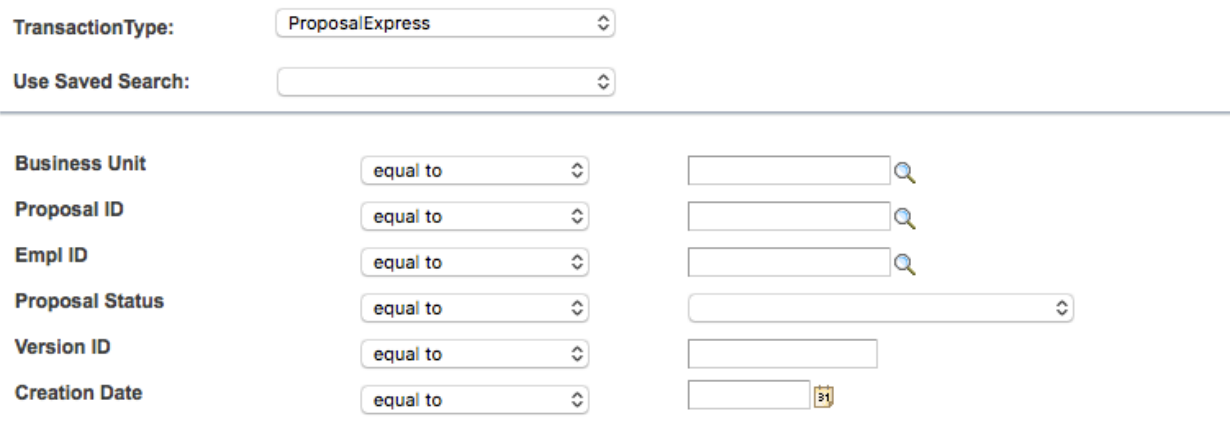

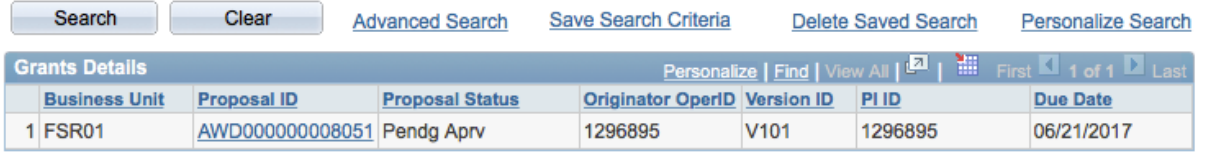